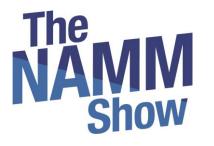

# Lead Retrieval

A simple solution for capturing, scoring and exporting leads – all through NAMM Show+

Powered by **swapcard** 

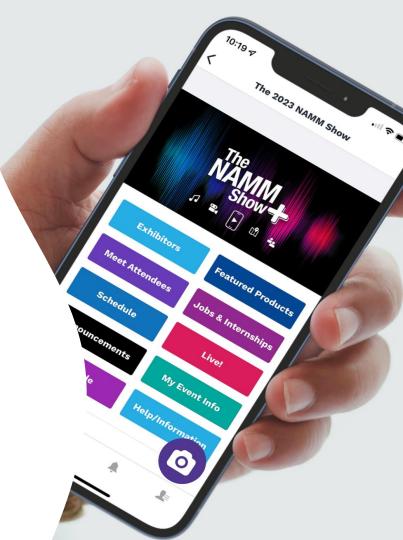

## How it works

- ✓ Purchase access to Lead Retrieval and/or rent devices via our Lead Retrieval Information Page
- ✓ <u>Use this form</u> to let us know which team member(s) will access lead retrieval
- ✓ Team member(s) must be registered for the show and download the NAMM Show+ app
- ✓ Team member(s) must turn on contact sharing in NAMM Show+ (see slide 4)
- ✓ Using your own device(s)? Make sure your team member(s) download the NAMM Show+ app. NAMM will turn-on access to lead retrieval on March 28, 2023. An updated app will be released in December.
- Renting a device? NAMM Show+ will be set up on the device(s). Pick up/Drop off is available at the NAMM Exhibitor Service Center from Wednesday-Saturday, 8 am-5 pm.
- ✓ Need help? Email <u>nammplus@namm.org</u> or ask our on-site Swapcard Lead Retrieval expert at the Exhibitor Service Center.

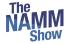

## **TABLE OF CONTENTS**

## Before lead scanning How to lead scan What to lead scan How to export the leads

Before scanning, **make sure the person scanning is designated as a team member on your brand page**. If they are not, leads will not land in the team's contact list.

<u>Complete this form</u> to let us know which team member(s) will be users for lead retrieval.

Make sure that **contact sharing is on for the team**. Go to **"Your team"** and click to share your contacts with the team. The NAMM Show+ Exhibitor Center is accessed here: http://exhibitor.nammshow.org

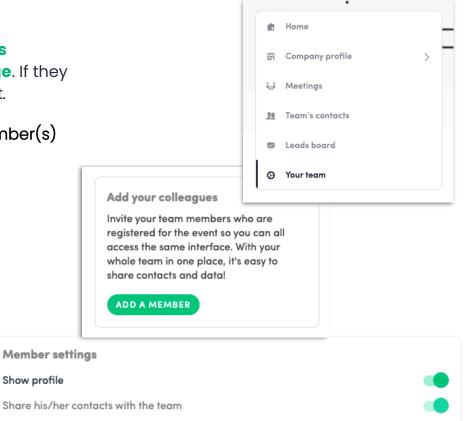

### How to lead scan?

swapcard

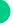

Download the NAMM Show+ app for **iOS** or **Android** 

#### Lead Retrieval access for team member(s) will turn on March 28

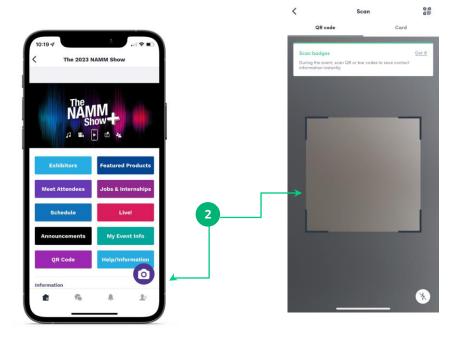

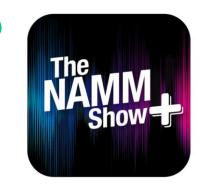

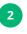

Login and click the **camera icon on the bottom right.** This opens up a QR code/barcode **scanner**.

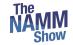

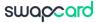

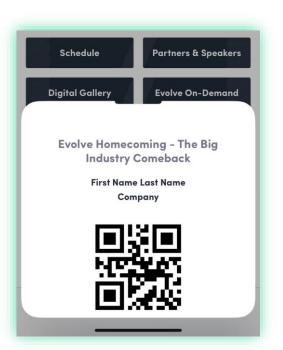

- Scan the QR code or barcode on a printed badge
- Scan the QR code or barcode from the NAMM Show+ app

**Note:** NAMM Show+ has a "**QR code**" button on the event homepage that attendees can use to open their QR code for scanning

Additionally, you can scan a business card using the "card" option when opening scanner.

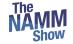

## **Options after scanning**

#### swapcard

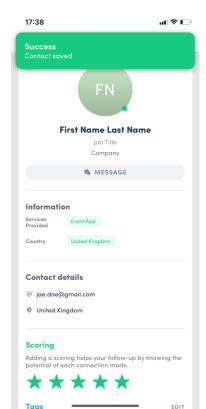

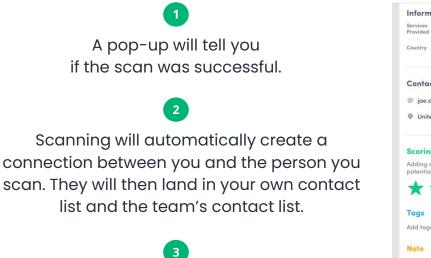

You can then add details about this lead. You have the option to score, tag, add a note, and delete the contact, as well as view the context of the connection.

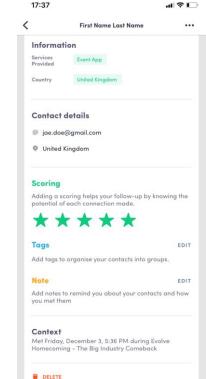

17:37

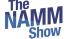

To export your leads, go to the **Exhibitor Center** (<u>https://exhibitor.namshow.org</u>) and to **Leads board.** 

#### Click **EXPORT LEADS** on the top right.

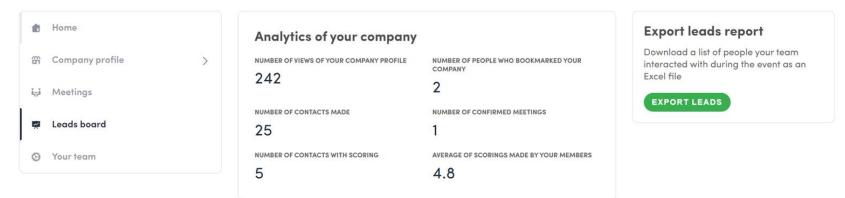

#### Team's contacts

Q Search

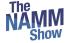

# Thank you for taking the time to read this presentation.

Please email <u>nammplus@namm.org</u> if you need assistance.